## **Student Lockdown Browser Instructions for Mac**

1. Click to **[Download the Student Lockdown Browser for Mac](https://info.riversideinsights.com/hubfs/DataManager%20Files/RiversideSecureBrowser_12.0.5.0%20-%20Mac%202022.zip)**, which is used as the testing platform. (Note: If you have the lockdown browser on your computer from online testing in the past, delete the browser and download again.)

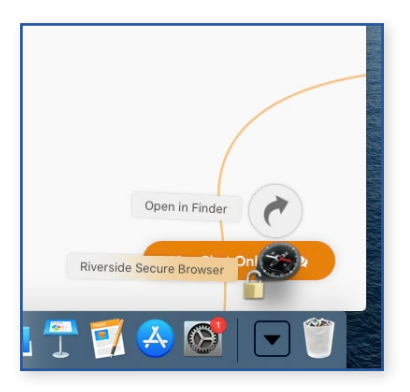

2. Open Finder and go to Downloads, then drag "Riverside Secure Browser" to your desktop to make the testing platform easily accessible on test day.

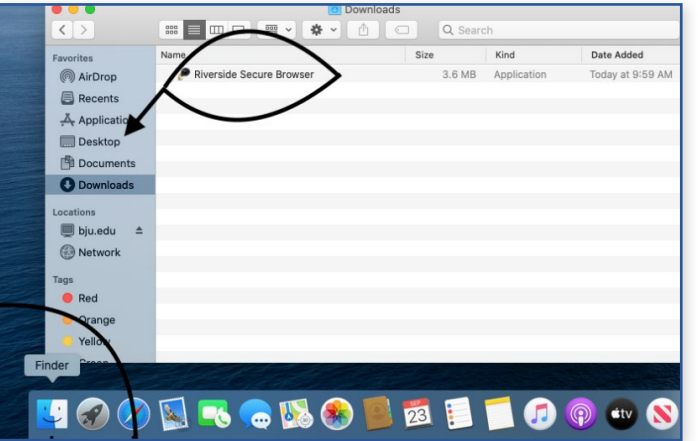

You may want to rename the icon (e.g., "Student Testing").

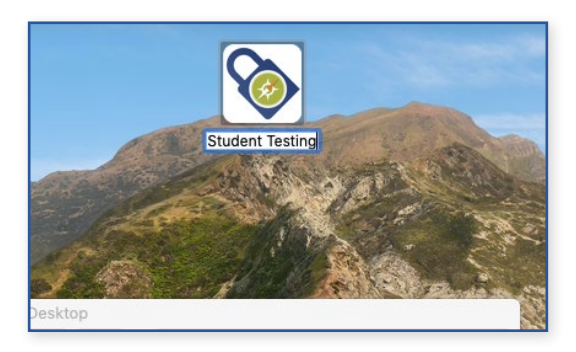

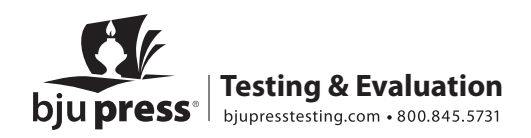

3. At testing time, students will begin their test sessions by double-clicking the icon above. The user will be asked about opening this downloaded app. It is safe to click Open.

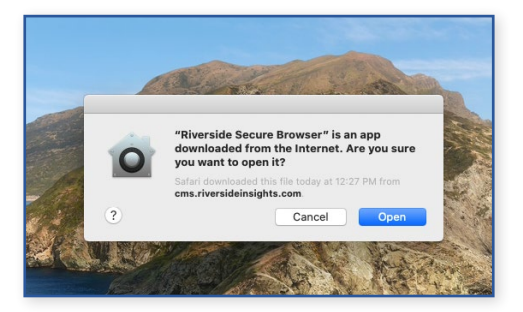

If asked, it is also safe to allow access to control System Events. This helps the browser lock down the computer.

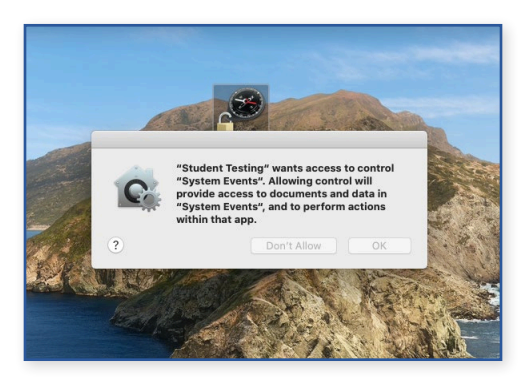

- 4. The student Sign In page for online testing will launch.
- 5. Sign In by adding Student ID and Session Code on the **right side of the page** (provided via email), rather than by filling in name, birthdate, and so forth.
- 6. To exit the lockdown browser and return to the desktop, use **Ctrl+Shift+Q**.

## 7. **Feel free to remove the browser after testing is complete!**

If you have any questions or need assistance, contact BJU Press Testing & Evaluation by phone at 877.246.8337 or by email at **[onlinetesting@bjupress.com.](mailto:onlinetesting@bjupress.com)**

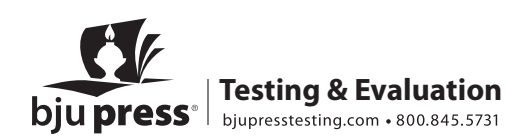